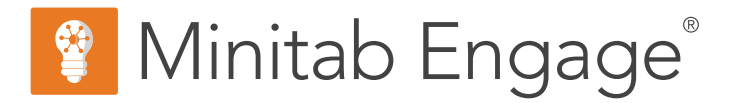

# 入门

support.minitab.com/engage/

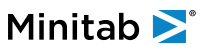

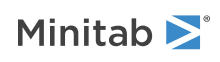

# 内容

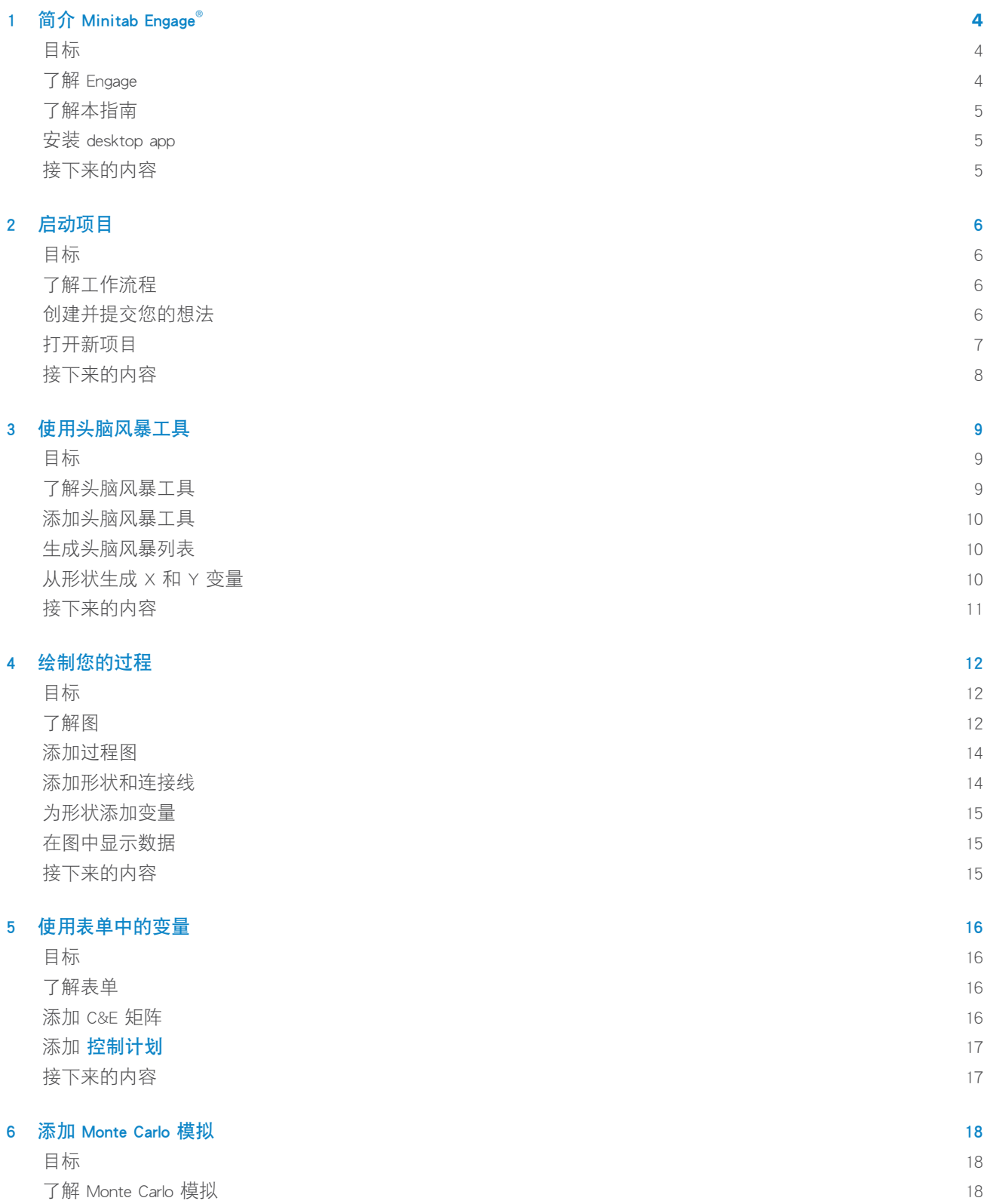

## Minitab >

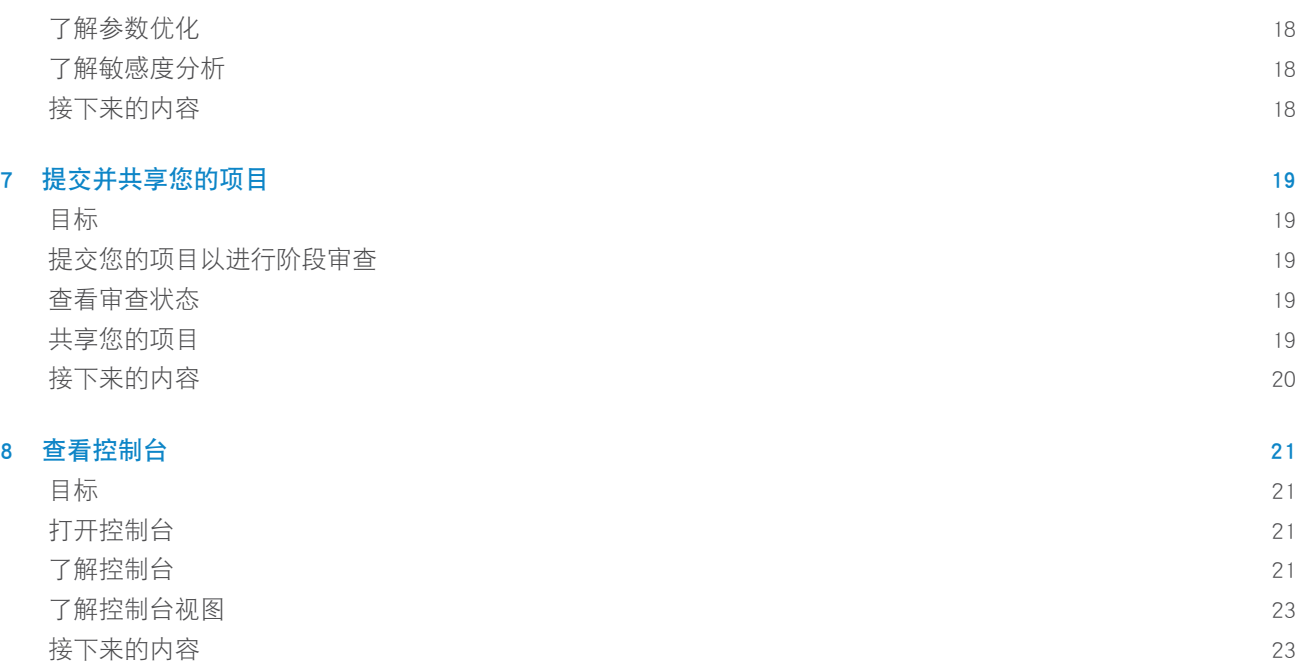

## <span id="page-3-0"></span>1. 简介 Minitab Engage<sup>®</sup>

## <span id="page-3-1"></span>目标

- <sup>第</sup> <sup>4</sup> 页上的了解 [Engage](#page-3-2)
- <sup>第</sup> <sup>5</sup> 页上[的了解本指南](#page-4-0)
- <sup>第</sup> <sup>5</sup> 页上的安装 [desktop](#page-4-1) app

## <span id="page-3-2"></span>了解 Engage

Engage 将强大的 desktop app 与安全的 web app 相结合, 前者用于执行项目, 后者使您深入了解完整的业务举措。

#### Engageweb app 特征

web app 包括以下功能。

#### 控制台

使用控制台报告关键度量。

#### 项目存储库

使用项目存储库存储项目。

#### 工作流

使用工作流程收集和审查想法,将最佳想法转化为项目,并将项目推入各阶段。

#### 设计 页面

使用 设计 页面创建一个沙盒, 数据架构师可以在其中管理数据、模板、公用报告、工作流程和通知。

### Engagedesktop app 特征

desktop app 包括以下功能。

#### 想法表单

使用想法表单提交想法。

#### 管理部分

使用管理部分可确保项目定义和跟踪的一致性。

#### 路线图

使用路线图为您的项目提供分步指导。

#### 集成工具

使用集成工具高效执行项目。

### 角色和权限

角色和权限提供控制和监视部署所需的基础结构和治理。

由贵公司选择并由 Minitab 代表分配的 管理 许可证管理员贵公司的订阅并分配以下产品角色。

#### 数据架构师

可以执行管理员执行的所有操作,以及以下内容:设计、创建和编辑模板;确定要跟踪的数据字段;配置工作流设 置;创建和编辑公共报告,暂停、取消和恢复项目。

#### 数据管理员

可以执行管理员所做的所有操作,还可以从外部数据源导入托管数据。

#### 管理员

可以执行用户所做的一切,以及以下内容:编辑、删除和发布任何想法或项目的结帐;更改任何想法或项目的共享 设置;在仪表板中包含非工作流项目。

#### 用户

可以创建和提交想法,以及以下内容:查看或编辑他们拥有或共享的想法或项目;更改他们拥有的创意或项目的共 享设置;提交他们拥有的项目进行阶段审查;创建和编辑私人仪表板报告;发布当前签出给他们的任何项目的签出;创 建非工作流项目。

#### <span id="page-4-0"></span>创意提交者

只能创建和提交想法。此附加角色不适用于当前用户、管理员或数据架构师,因为他们已经可以创建和提交想法。

#### 了解本指南

本指南将向您介绍 Engage 中的一些最常用的工具。使用本指南了解如何完成以下任务。

- 提交项目想法并了解工作流程。
- 打开项目并将工具添加到项目路线图。
- 提交您的项目以供审核,并与您的团队共享。
- <span id="page-4-1"></span>• 打开控制台并了解其组件。

### 安装 desktop app

贵公司控制 许可证管理员 及其 desktop app 更新的安装方式。

- 如果您的许可证管理员设置了自动安装,则您可以从 web app 中的链接下载并安装 desktop app。有更新时,您将在 登录时自动收到。您必须有计算机的管理员权限才能安装 desktop app 及其更新。
- <span id="page-4-2"></span>• 如果您的许可证管理员设置了手动安装,则在 desktop app 的快捷方式显示在您的计算机桌面上后,您就可以开始 使用它。有更新时,您将在许可证管理员部署更新后收到这些更新。

### 接下来的内容

现在开始吧!

## <span id="page-5-0"></span>2. 启动项目

### <span id="page-5-1"></span>目标

- <sup>第</sup> <sup>6</sup> 页上[的了解工作流程](#page-5-2)
- <sup>第</sup> <sup>6</sup> 页上[的创建并提交您的想法](#page-5-3)
- <sup>第</sup> <sup>7</sup> 页上[的打开新项目](#page-6-0)

## <span id="page-5-2"></span>了解工作流程

工作流程提供了一种自动化的方式来收集和审查项目想法,将最佳想法转化为项目,然后将项目推入阶段审核和批准 阶段。Engage 可以通过或不通过工作流程配置。如果您的公司已配置为 Engage 使用工作流进行操作,则每个正式项目 都从批准的项目创意开始。

以下步骤汇总了工作流程的基础知识。

- 1. 用户向指导委员会提交项目想法。
- 2. 指导委员会评估这些想法,并通过分配方法和项目所有者将最好的想法转化为项目。
- 3. 用户在成为项目所有者时会收到电子邮件通知(如果工作流程这样配置)。项目所有者使用公司批准的模板在 desktop app 中执行项目。
- 4. 要完成某个阶段,项目所有者必须将项目提交给审查委员会。然后审查委员会必须批准当前阶段,这样项目才能进 入下一阶段。
- 5. 每个人都将其项目保存到基于网络的项目存储库中。
- 6. Engage 控制台将汇总存储库中项目的数据,并在报告中显示结果供所有人查看。

<span id="page-5-3"></span>备注: 数据架构师从 设计 页面配置工作流程并管理公司批准的数据字段和模板。如果您是数据架构师,请转到[数据架构师和设计页面。](https://support.minitab.com/engage/help-and-how-to/design/data-architects-and-the-design-page/)

#### 创建并提交您的想法

当工作流程打开时,每个以想法为雏形的项目都将自动包含在控制台中。如果您有一个项目想法,可以创建一个想法 并用公司的官方想法表单提交该想法。提交想法后,Engage 将通知相应的指导委员会。

您可以在 desktop app 或 web app 中创建并提交您的想法。

#### 在 web app 中

- 1. 转到 Engage 网站。
- 2. 登录到 web app 中。使用您在激活 Engage 账户时创建的电子邮件地址和密码。
- 3. 在工作流页面上,选择新想法。想法表单将在浏览器窗口中打开。
- 4. 输入想法的名称,然后填写表单。请务必填写审批所需的任何数据字段。
- 5. 选择 保存。
- 6. 选择宗成编辑。
- 7. 在右上角,选择提交到指导委员会。

8. 关闭浏览器窗口以返回到工作流页面。

#### 在 desktop app 中

- 1. 要打开 desktop app, 请双击快捷方式图标 <mark>。<sup>\$</sup>1</mark>。
- 2. 登录到 desktop app 中。使用您在激活 Engage 账户时创建的电子邮件地址和密码。
- 3. 选择 文件(F) > 新建。
- 4. 在 新想法 下, 选择 创建想法 按钮。想法表单将在 desktop app 中打开。
- 5. 填写想法表单。请务必填写审批所需的所有数据字段。
- 6. 在右上角, 选择 提交/审查。
- 7. 输入想法的名称, 然后选择 保存。
- 8. 根据您的 版本 Engage, 执行以下操作。
	- Engage 6.3 及更早版本: 项目工作流 在 中 desktop app打开对话框后, 选择 提交以供审查(S)。
	- Engage 6.4 及更高版本:工作流 <sup>在</sup> <sup>中</sup> web app打开页面后,选择 提交到指导委员会。

### <span id="page-6-0"></span>打开新项目

提交想法后,Engage 将通知相应的指导委员会。指导委员会是一组负责评估新想法并确定其优先级的用户。如果指导 委员会批准了您的想法,它会自动移动到漏斗。如果想法被拒绝,Engage 将通知您,您可以修改并重新提交想法。

指导委员会成员从漏斗中评估和比较已批准的想法,并决定将哪些想法转化为项目。当指导委员会成员决定启动项目 时,他们会选择方法并分配项目所有者。Engage 将向项目所有者发送通知,通知包含项目链接。

1. 如果您是项目所有者,请在通知中选择新项目的链接。

Engage 将在 desktop app 中打开新项目, 以便您可以开始通过 Roadmap 所列方法的阶段执行项目。

2. 填写 管理 部分中的表格。

对于您公司提供的每个项目模板,管理部分都是相同的。本节中的表单包含控制台报告所需的大部分数据,因此请 务必完成这些管理表单,并在整个项目期间保持更新。

- 今日项目
- 项目想法建议
- 项目章程
- 财务数据
- 团队成员和角色
- 任务

3. 在 Roadmap 的每个阶段完成推荐的表单和工具。

路线图是公司执行项目的蓝图。路线图中的表单还可能包含控制台所需的数据。您可以从 Roadmap 中执行以下操 作。

- 添加表单或工具。从导航窗格中选择 添加工具,搜索要添加的工具或表单, 然后选择 创建(R)。
- 添加并打开一个新 Minitab 项目。右键单击导航窗格并选择 插入工具 <sup>&</sup>gt; Minitab 项目文件。
- 使用阶段或文件夹组织路线图。右键单击导航窗格并选择 插入阶段(A) <sup>或</sup> 插入文件夹(F)。
- 将工具和表单移动到不同的阶段或文件夹。您也可以移动文件夹和阶段。使用 班次 键或 Ctrl 键可以同时选择和 拖动多个项目。

提示: 完成表单或工具后,可以直接将其导出到 Microsoft® Word 和 Microsoft® PowerPoint。右键单击工作区,然后选择 发送到 Microsoft Word(N) 或 发送到 Microsoft**®** PowerPoint(W)。

## <span id="page-7-0"></span>接下来的内容

提交想法并开始项目之后,请了解如何使用各个工具在工作流程环境中执行项目。

# <span id="page-8-0"></span>3. 使用头脑风暴工具

## <span id="page-8-1"></span>目标

- <sup>第</sup> <sup>9</sup> 页上[的了解头脑风暴工具](#page-8-2)
- <sup>第</sup> <sup>10</sup> 页上的[添加头脑风暴工具](#page-9-0)
- <sup>第</sup> <sup>10</sup> 页上的[生成头脑风暴列表](#page-9-1)
- <sup>第</sup> <sup>10</sup> 页上的[从形状生成](#page-9-2) <sup>X</sup> <sup>和</sup> <sup>Y</sup> 变量

## <span id="page-8-2"></span>了解头脑风暴工具

Engage 提供多种类型的头脑风暴工具。 使用鱼骨图集思广益,确定特定效果的潜在原因。

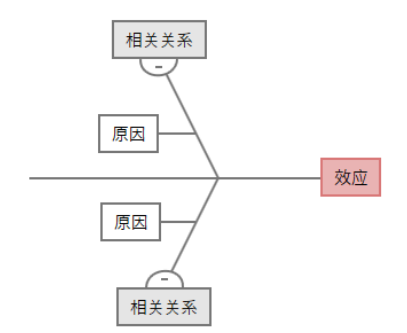

使用 CT 树确定能满足客户需求的方法。CT 树允许您就对质量关键陈述进行头脑风暴。

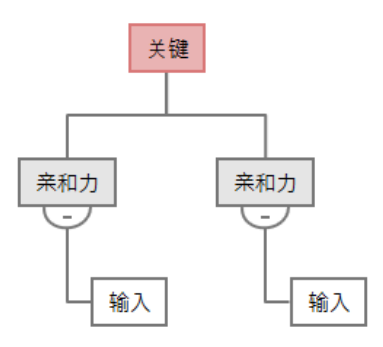

使用想法图进行一般性头脑风暴。想法图允许您就中心问题进行头脑风暴。

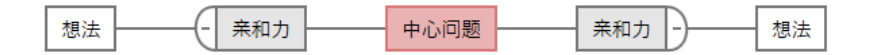

使用思维导图可以组织相关的想法和概念。思维导图允许您就中心主题进行头脑风暴。

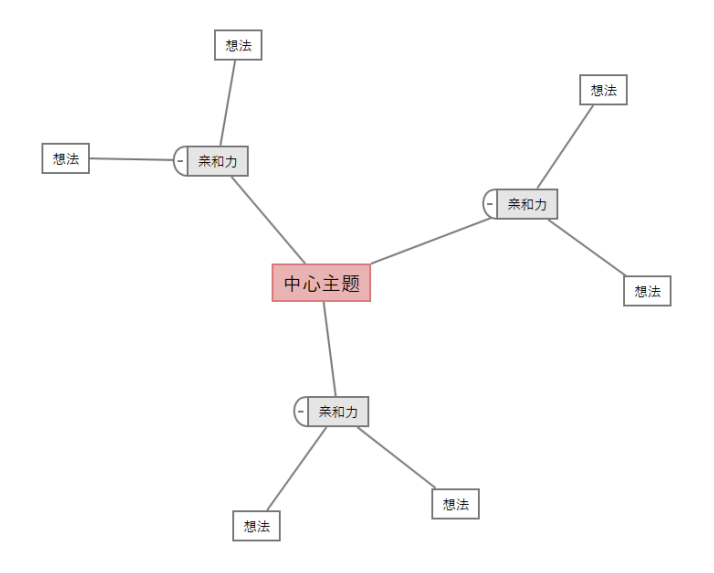

## <span id="page-9-0"></span>添加头脑风暴工具

添加头脑风暴工具可以迅速产生并直观地组织想法。

- 1. 从导航窗格中,选择 添加工具,然后选择一个头脑风暴工具模板。 浏览工具列表, 或在 搜索 框中键入工具名称。
- <span id="page-9-1"></span>2. 选择 创建(R) 将工具添加到项目中。

## 生成头脑风暴列表

在头脑风暴工具中,您可以通过在任务窗格中键入项目或从项目中的其他工具导入变量来快速生成头脑风暴列表。

- 1. 在头脑风暴工具中, 选择 视图(V) > 任务窗格。
- 2. 在任务窗格中,键入一个项目,然后按 Enter。
- 3. 从列表中选择一个或多个项目,然后将它们拖到关系图的形状中。 您还可以将项目从图表拖回列表中。

<span id="page-9-2"></span>提示: 若要将其他工具中的变量导入到头脑风暴列表中,请选择任务窗格中的 导入 x 变量 或 导入 Y 变量, 然后在 数据选择 对话框 中选择要导入的变量。

## 从形状生成 X 和 Y 变量

将项目从头脑风暴列表拖到图表上的形状后,可以从形状中创建 X 和 Y 变量。从形状创建变量时,可以随后将其添加 到过程图上的形状或表单的表中,以进一步分析。在此示例中,您希望从包含您在头脑风暴列表中生成的项目的形状 创建一个 X 变量。

1. 在头脑风暴工具中,选择包含头脑风暴列表中的项目的形状,然后右键单击并选择 产生 X 变量。

2. 当 产生变量 对话框显示时, 选择 确定。 Engage 从您拖动到形状的列表项目创建一个变量。

在您将新变量添加到过程图的形状之前,此变量将保持非绘制状态;您将在下一章执行此操作。

## <span id="page-10-0"></span>接下来的内容

生成想法并从头脑风暴工具上的形状中创建 X 变量之后,可以使用过程图绘制您的过程。

## <span id="page-11-0"></span>4. 绘制您的过程

## <span id="page-11-1"></span>目标

- <sup>第</sup> <sup>12</sup> 页上的[了解图](#page-11-2)
- <sup>第</sup> <sup>14</sup> 页上的[添加过程图](#page-13-0)
- <sup>第</sup> <sup>14</sup> 页上的[添加形状和连接线](#page-13-1)
- <sup>第</sup> <sup>15</sup> 页上的[为形状添加变量](#page-14-0)
- <sup>第</sup> <sup>15</sup> 页上的[在图中显示数据](#page-14-1)

## <span id="page-11-2"></span>了解图

Engage 提供多种类型的图。 过程图

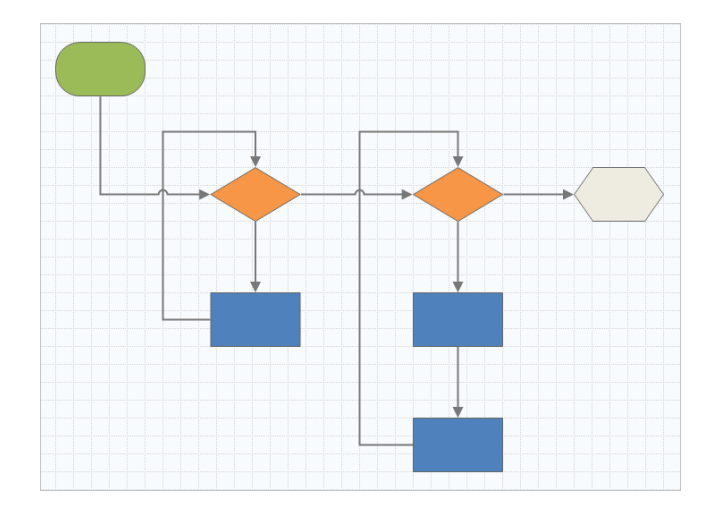

使用过程图说明过程或程序中顺序流程和步骤之间的关系。

跨职能过程图

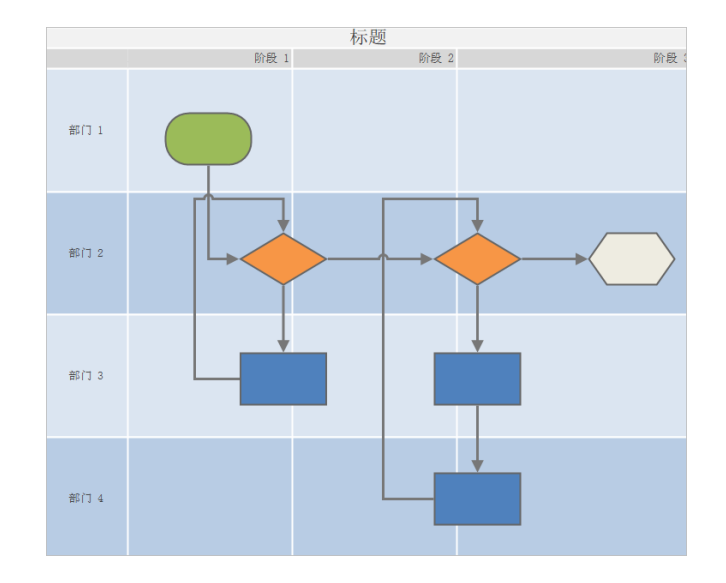

使用跨职能过程图来说明过程或程序的跨部门和跨阶段顺序步骤。部门(也称为泳道)水平划分步骤。阶段垂直 划分步骤。

价值流图

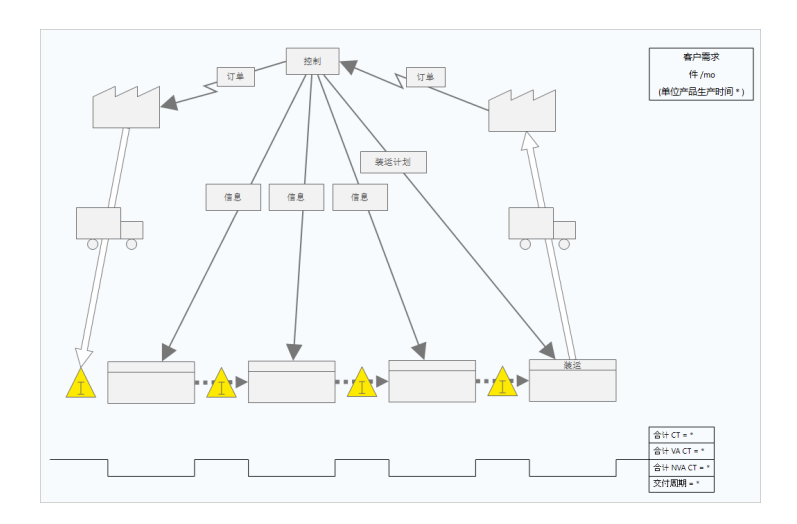

使用价值流图显示材料和信息如何流经价值流。当前状态的价值流图有助于识别浪费,并设想改进后的未来状态。

#### 旅程图

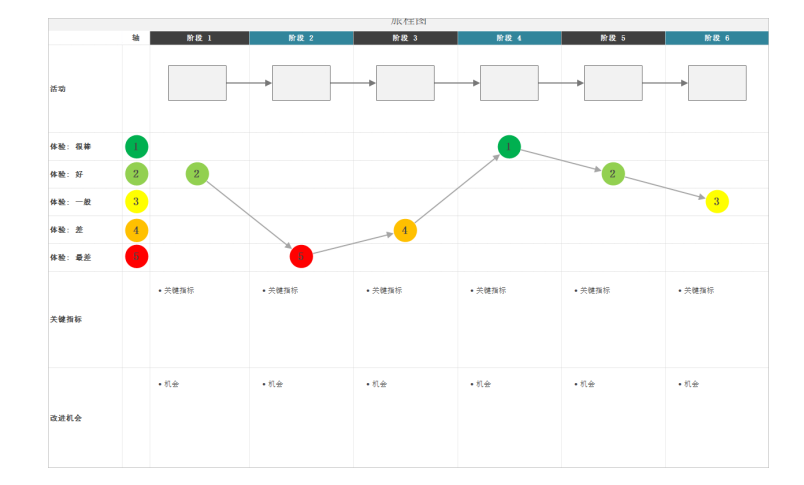

<span id="page-13-0"></span>使用旅程图说明员工在完成任务时所经历的过程。

#### 添加过程图

添加过程图工具以描述过程的流程。

- 1. 从导航窗格中,选择添加工具,然后选择过程图 以查看可用的过程图模板。 您也浏览工具列表,或在搜索 框中键入工具名称。
- <span id="page-13-1"></span>2. 选择 创建(R) 将工具添加到项目中。

#### 添加形状和连接线

可以从 形状 库中完成以下步骤。

- 1. 添加形状。
	- a. 选择开始形状Ω并选择工作区。选择形状后,输入文本以标识开始形状。
	- b. 选择决策形状  $\hat{Q}$ 并选择工作区。选择形状后,输入文本以标识决策形状。
- 2. 连接形状。
	- a. 选择直角连接线 L, 然后将指针放在开始形状上。
	- b. 当锚点出现在开始形状上时, 选择一个锚点并将其拖动到决策形状上的锚点。 当您在图上移动形状时,锚点可以使形状保持连接。
- 3. 继续绘制您的过程。

提示: 若要多次添加同一形状,请选择 多次插入 按钮, 在库中选择形状, 然后选择要显示该形状的图。继续选择图, 直到您根据需要添 加了足够数量的形状。再次选择 多次插入 以将其关闭。也可以将 多次插入 与连接器一起使用。

## Minitab<sup>></sup>

## <span id="page-14-0"></span>为形状添加变量

您可以添加、复制 X 变量、Y 变量、精益数据和过程数据并将其移动到过程图上的形状,以便更好地了解哪些变量会 影响各步骤的结果。

在上一章中,您从头脑风暴工具上的形状创建了一个 X 变量。现在,您可以将该 X 变量移动到过程图上的形状。

1. 在过程图上选择一个形状。

- 2. 在任务窗格中, 打开 变量 选项卡。在 X 输入变量 下, 选择 移动。
- 3. 在 数据选择 对话框中,选择变量,然后选择 确定。 变量名称将显示在任务窗格中。

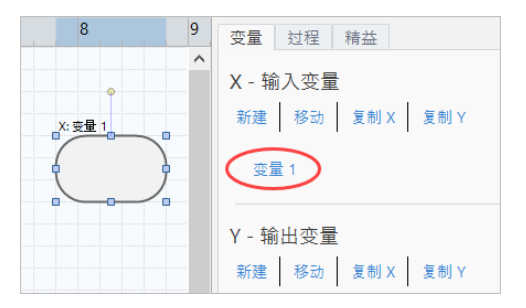

## <span id="page-14-1"></span>在图中显示数据

向形状添加数据后,可以在图上显示该数据,以便知道要关注哪里。

- 1. 右键单击一个形状,然后选择 形状数据(H) > 选择和排列形状数据(R)。
- 2. 在选择和排列形状数据(R) 对话框中,选择要相对于所选形状定位的可变数据字段。 例如, 在 X 变量 下, 将 名称(N) 拖到形状, 放置好, 然后选择 确定。 在此示例中,变量名称将显示在形状上方。

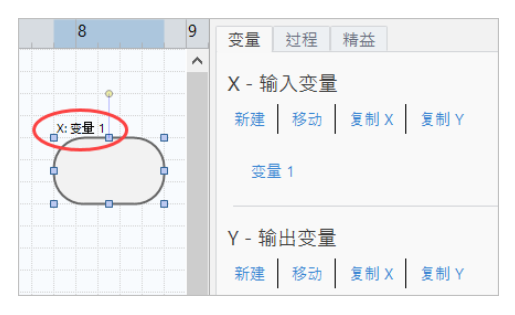

### <span id="page-14-2"></span>接下来的内容

绘制好您的过程之后,可以使用表单来评估影响过程的变量,并制定解决问题的计划。

## <span id="page-15-0"></span>5. 使用表单中的变量

## <span id="page-15-1"></span>目标

- <sup>第</sup> <sup>16</sup> 页上的[了解表单](#page-15-2)
- <sup>第</sup> <sup>16</sup> 页上的添加 C&E [矩阵](#page-15-3)
- <sup>第</sup> <sup>17</sup> 页上的添加 [控制计划](#page-16-0)

## <span id="page-15-2"></span>了解表单

Engage 提供多种类型的表单,以便您收集项目相关数据。通常,用户在表单中输入数据,有时候也可以从其他工具、 跨项目或用控制台共享数据。

<span id="page-15-3"></span>要了解有关 Engage 中所有表单的详细信息,请转到[可用表单。](https://support.minitab.com/engage/help-and-how-to/tools/forms/form-tools/available-forms/)

## 添加 C&E 矩阵

在头脑风暴工具中识别变量并绘制过程后,您可以添加 C&E 矩阵来评估潜在变量并确定其优先级。

- 1. 从导航窗格中,选择添加工具,然后选择 C&E 矩阵 (X-Y 矩阵)。
- 2. 要添加现有的 X 变量, 请将指针放在行上, 选择添加/删除按钮上, 然后选择 选择现有 X 变量。 浏览工具列表, 或在 搜索 框中键入工具名称。
- 3. 在 **数据选择** 对话框中, 选择您在头脑风暴工具中标识并添加到过程图中的 X 变量。
- 4. 要添加新的 Y 变量, 请将指针放在列上, 选择添加/删除按钮上, 然后选择 创建新的 Y 变量。 您可以添加多列,并指定是添加到插入点的右侧还是左侧。
- 5. 完成矩阵。 要在字段和表格单元格之间移动,请按 Tab 键。 将数据添加到 C&E 矩阵 (X-Y 矩阵) 时, Engage 将创建一个 Pareto 图。
- 6. 查看 Pareto 图, 确定哪些 X 变量可能对您的过程产生最大影响。 加权值位于左侧 y 轴上,百分比位于右侧 y 轴上。

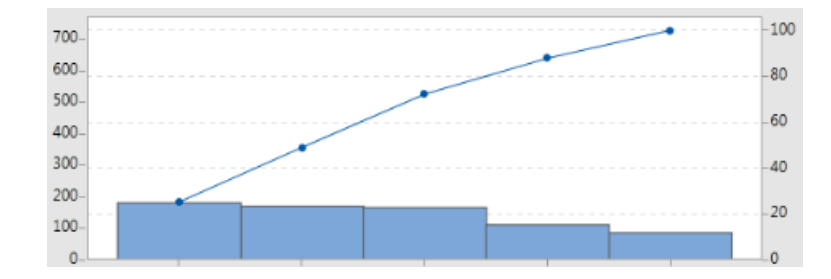

## <span id="page-16-0"></span>添加 控制计划

确定要解决的问题区域后,可以使用控制计划创建要控制的重要输入和要监视的输出的列表。您也可以创建可用于控 制和监视这些变量的工具列表。

- 1. 从导航窗格中选择 添加工具, 然后选择 控制计划。
- 2. 输入可能影响过程的所有 X 变量。要添加 X 变量, 请将指针放在行上, 选择添加/删除按钮 上, 然后选择 创建新的 X 变量。
- 3. 您还可以选择已在其他工具(如过程图和头脑风暴工具)中创建的变量。要将现有的 X 变量添加到控制计划, 请 将指针放在行上,选择添加/删除按钮 ±,然后选择 × 变量。
- <span id="page-16-1"></span>4. 填写表格。

## 接下来的内容

了解 Monte Carlo 模拟工具如何允许您使用随机数据样本来评估复杂系统或过程的行为。

## <span id="page-17-0"></span>6. 添加 Monte Carlo 模拟

### <span id="page-17-1"></span>目标

- <sup>第</sup> <sup>18</sup> 页上的了解 [Monte](#page-17-2) Carlo 模拟
- <sup>第</sup> <sup>18</sup> 页上的[了解参数优化](#page-17-3)
- <sup>第</sup> <sup>18</sup> 页上的[了解敏感度分析](#page-17-4)

## <span id="page-17-2"></span>了解 Monte Carlo 模拟

如果要使用模拟数据改进产品或服务,可以插入并运行 Monte Carlo 模拟。Monte Carlo 模拟使用重复随机抽样来模拟给 定数学模型的数据,并评估和优化结果。

- 1. 从导航窗格中,选择添加工具,然后选择 Monte Carlo 模拟。
- 2. 定义模型并运行模拟。手动输入变量和响应方程,或从 Minitab 项目中选择 从 Minitab 导入模型 并导入任意数量的 模型。
- 3. 查看结果。
- 4. 执行参数优化。
- 5. 执行敏感度分析。

运行 Monte Carlo 模拟后,Engage 将显示结果、结果与公认值的比较情况以及后续步骤的指导。

<span id="page-17-3"></span>有关更多信息,请转到 [Monte](https://support.minitab.com/engage/help-and-how-to/tools/monte-carlo-simulation/monte-carlo-simulation/) Carlo 模拟。

## 了解参数优化

参数优化为可以控制的输入确定最佳设置。Engage 在一定范围的值中搜索每个输入以查找满足所定义的目标并能够改 善系统性能的设置。

<span id="page-17-4"></span>有关更多信息,请转到 [执行参数优化](https://support.minitab.com/engage/help-and-how-to/tools/monte-carlo-simulation/perform-a-parameter-optimization/)。

## 了解敏感度分析

敏感度分析标识对输出变异性影响很小或者使输出变异性降低的输入。Engage 显示一个图形,该图形显示更改输入标 准差对超出规格的输出百分比的影响。

<span id="page-17-5"></span>分析结果后,可以更改输入或输出,然后重新运行分析以评估多个假设方案。

有关更多信息,请转到 [执行敏感度分析。](https://support.minitab.com/engage/help-and-how-to/tools/monte-carlo-simulation/perform-a-sensitivity-analysis/)

## 接下来的内容

向 Roadmap 项目添加一些工具并完成项目的第一阶段之后,可以提交项目以进行阶段审查并与他人共享。

## <span id="page-18-0"></span>7. 提交并共享您的项目

#### <span id="page-18-1"></span>目标

- <sup>第</sup> <sup>19</sup> 页上的[提交您的项目以进行阶段审查](#page-18-2)
- <sup>第</sup> <sup>19</sup> 页上的[查看审查状态](#page-18-3)
- <sup>第</sup> <sup>19</sup> 页上的[共享您的项目](#page-18-4)

#### <span id="page-18-2"></span>提交您的项目以进行阶段审查

完成项目方法第一阶段的所有必填字段后,您可以提交以供审查。在将阶段标记为已完成之前,需要进行阶段审查。

备注: 以下说明显示了如何在 desktop app 中提交项目以进行阶段审查, 但您也可以在 web app 中提交项目以进行阶段审查。有关更多信 息,请转到[审查活动项目](https://support.minitab.com/engage/help-and-how-to/workflow/basics/review-active-projects/)。

- 1. 在 desktop app 的右上角选择 提交/审查。
- 2. 根据您的 版本 Engage, 执行以下操作。
	- Engage 6.3 及更早版本: 项目工作流 在 中 desktop app打开对话框后, 确保阶段的所有必填字段都已完成, 然后 选择 提交以供审查(S)。
	- Engage 6.4 及更高版本: 在web app中打开工作流页面后, 确保阶段的所有必填字段都已完成, 然后选择 提交到 指导委员会。

<span id="page-18-3"></span>Engage 保存并提交项目以供审查, 然后仅通知负责审查当前阶段的审查委员会成员。

### 查看审查状态

在等待审查委员会审查项目时,可以在 web app 中查看其状态。

- 1. 登录到 web app 中。使用您在激活 Engage 账户时创建的电子邮件地址和密码。
- 2. 选择 工作流。
- 3. 选择活动阶段。
- 4. 从我的想法和项目 过滤器中,选择 添加工具 > 我的想法和项目。
- <span id="page-18-4"></span>5. 从您拥有的项目列表中找到要查看的项目,然后选择展开图标▶️以查看详细信息。
- 6. 选择 阶段 下方的人员图标 以查看到目前为止谁审查了您的项目。

#### 共享您的项目

共享您的项目,以便与团队成员协作,并让关键利益相关者了解情况。您的工作流程项目将自动与其审查委员会的成 员共享,但您可以与订阅公司 Engage 的任何人共享您的项目。

- 1. 选择 文件(F) > 共享。
- 2. 输入要与之共享项目的用户的名称,选择他们对项目的权限级别,然后选择 添加(A)。重复此步骤以添加更多用 户。

## <span id="page-19-0"></span>接下来的内容

提交项目进行阶段审查并与其他用户共享之后,请使用控制台查看整个部署的进度以及特定项目的贡献。

## <span id="page-20-0"></span>8. 查看控制台

## <span id="page-20-1"></span>目标

- <sup>第</sup> <sup>21</sup> 页上的[打开控制台](#page-20-2)
- <sup>第</sup> <sup>21</sup> 页上的[了解控制台](#page-20-3)
- <sup>第</sup> <sup>23</sup> 页上的[了解控制台视图](#page-22-0)

## <span id="page-20-2"></span>打开控制台

您可以从 desktop app 中打开控制台。

- 1. 选择 文件(F) > 控制台。
- <span id="page-20-3"></span>2. 登录到 web app 中。使用您在激活 Engage 账户时创建的电子邮件地址和密码。

## 了解控制台

Engage 控制台可以将项目数据汇总到报告中,以便为用户提供有关部署的信息。控制台报告允许您查看整个部署中关 键度量的聚合数据,以及状态、阶段或单个项目的单个贡献等详细信息。

控制台是 web app 的组件。控制台报告汇总了存储在项目存储库中的项目中的数据。以下图像为控制台报告示例。

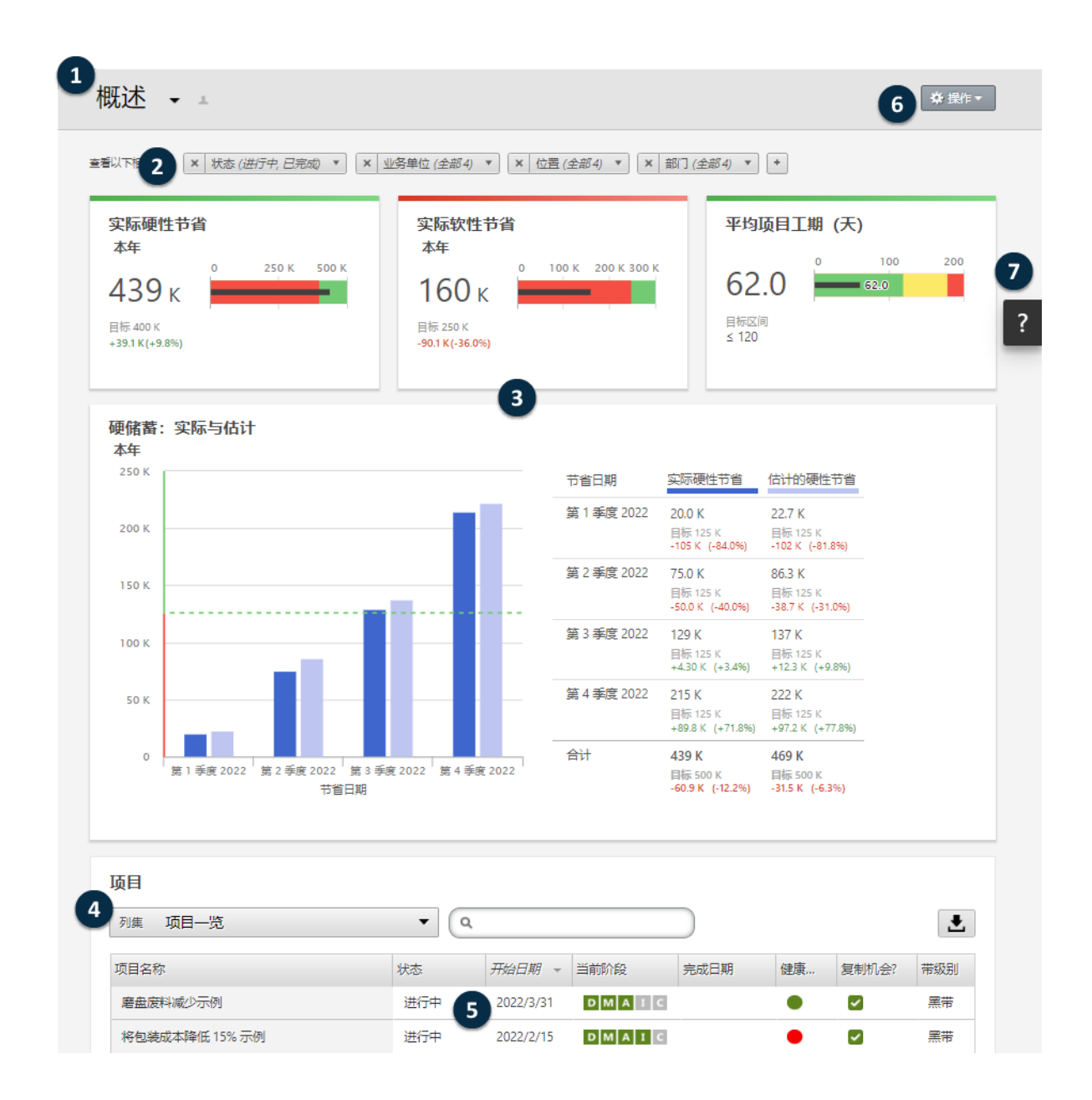

控制台报告包含以下任何组件。

#### 1:报告

组织成图形和表格的部署指标的聚合集合,用于传达组织整个计划的状态。

#### 2:筛选器

允许您根据条件(如区域、位置或项目状态)集中研究项目的子集。

#### 3:汇总

显示聚合的项目或任务数据,例如每个部门中的项目或任务数或项目或任务的平均工期。汇总还可以显示可选目 标。

#### 4:列集

确定 项目 或 任务 列表中显示的字段。

#### 5:项目 或 任务 列表

显示满足所选筛选器条件的所有项目的列表。

6:操作 菜单

使您可以访问常见任务,如编辑、复制和创建新报告,将报告另存为 PDF,以及设置默认报告。

#### 7:帮助 按钮

打开"帮助"面板,以便您可以访问帮助主题和教学视频。从页面上的 项目 "帮助"面板中,您可以下载 desktop app.

#### <span id="page-22-0"></span>了解控制台视图

控制台上的大多数报告都是公用的。但是,只有数据架构师才能创建或编辑公用报告。如果您是数据架构师,请转到 [创建报表](https://support.minitab.com/engage/help-and-how-to/dashboard/create-a-report/)。

若要个性化公用报告的视图,可以应用筛选器。例如,您可能希望按业务部门或位置筛选报告。有关更多信息,请转 [到应用筛选器](https://support.minitab.com/engage/help-and-how-to/dashboard/filters/apply-filters/)。

<span id="page-22-1"></span>您还可以创建仅您能查看和编辑的私有报告。为了节省时间,请复制您想要的公用报告,然后对其进行编辑以创建自 定义私有报告。有关更多信息,请转到 [什么是编辑模式?。](https://support.minitab.com/engage/help-and-how-to/dashboard/what-is-edit-mode/)

## 接下来的内容

有关视频、操作步骤和词汇表术语,请转到 [Minitab](https://support.minitab.com/engage/) Engage 支持。

## Minitab  $\sum_{n=0}^{\infty}$  Our mission is to help people discover valuable insights in their data.

Minitab helps companies and institutions to spot trends, solve problems and discover valuable insights in data by delivering a comprehensive and best-in-class suite of data analysis and process improvement tools. Combined with unparalleled ease-of-use, Minitab makes it simpler than ever to get deep insights from data. Plus, a team of highly trained data analytic experts ensure that users get the most out of their analysis, enabling them to make better, faster and more accurate decisions.

For nearly 50 years, Minitab has helped organizations drive cost containment, enhance quality, boost customer satisfaction and increase effectiveness. Thousands of businesses and institutions worldwide use our products to uncover flaws in their processes and improve them. Unlock the value of your data with Minitab.

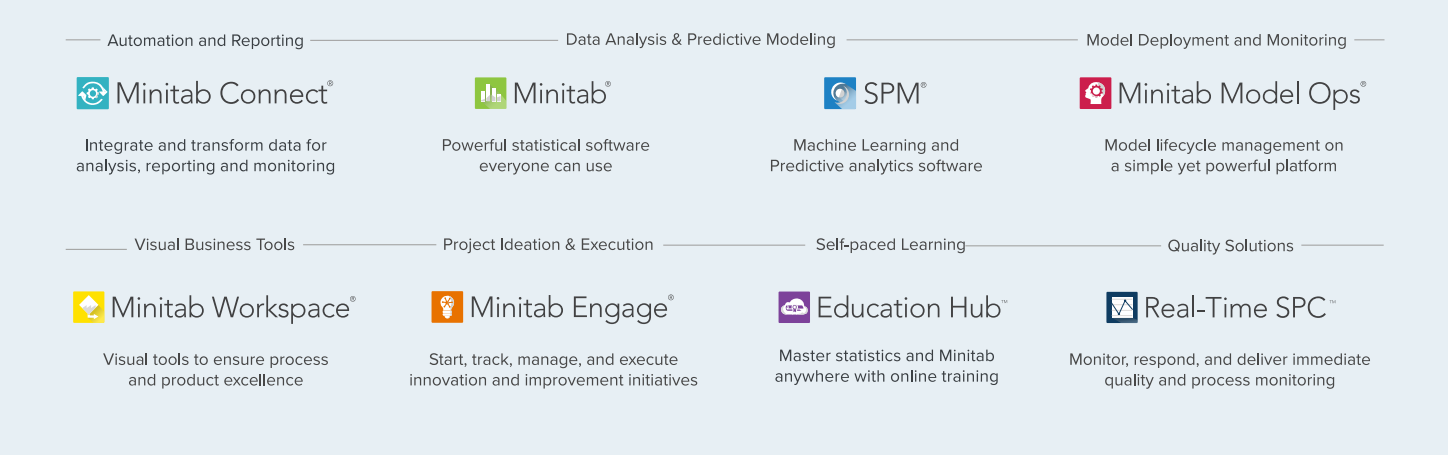

© 2024 Minitab, LLC. All rights reserved.

Minitab®, Minitab Connect®, Minitab Model Ops®, Minitab Engage®, Minitab Workspace®, Salford Predictive Modeler®, SPM®, and the Minitab® logo are all registered trademarks of Minitab, LLC, in the United States and other countries. Additional trademarks of Minitab, LLC can be found at www.minitab.com. All other marks referenced remain the property of their respective owners.